The following steps illustrate how to create a report in Analysis of employee's who are indicated "Not Eligible for Rehire" in SAP.

1. Open Analysis and click **Search**.

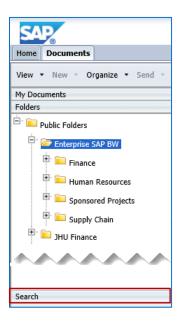

2. Enter eligible in the Search field, [Enter].

| Home     | Documents                                |
|----------|------------------------------------------|
| View     | • New • Organize • Send • More Actions • |
| My Doc   | uments                                   |
| Folders  |                                          |
| Search   |                                          |
| eligible | × 🔎                                      |

3. Double-click Not Eligible for Rehire.

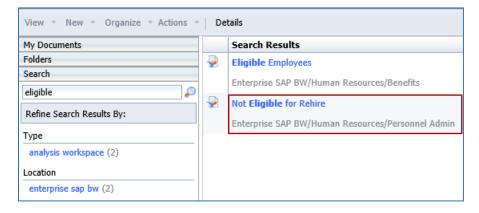

- 4. Enter an \* asterisk in the Personnel Area field.
- 5. Click Display member selector.

| <ul> <li>Employee</li> </ul>                                        |   |            |       |   |
|---------------------------------------------------------------------|---|------------|-------|---|
| <ul> <li>* Personnel Area(Selection Option, Required)</li> </ul>    |   |            |       |   |
| Include                                                             | - | values     | Equal | • |
| *                                                                   | 1 | <b>×</b> + |       |   |
| <ul> <li>Organizational Unit (Multiple Single, Optional)</li> </ul> |   |            |       |   |
| No values selected                                                  | ٦ | ×          |       |   |

- 6. Check Select Everything.
- 7. Click OK.

| Member Selector                                             | ×               |
|-------------------------------------------------------------|-----------------|
| Find Members Display  Hierarchy                             | - Show Selected |
| Select Everything                                           |                 |
| Member (Key : Text)<br>10(<br>60(<br>10(<br>10(<br>10(<br>( |                 |
|                                                             | OK Cancel       |

- 8. Click Save Prompt Values with workspace.
- 9. Click Validate.
- 10. Click **OK**.

| Prompts                                                             |                                                       | ⊐ ×              |  |  |  |
|---------------------------------------------------------------------|-------------------------------------------------------|------------------|--|--|--|
| Prompt Summary                                                      | All Required Optional                                 | Variants 🗸 🔰 💐 🗸 |  |  |  |
| * ZPY_M04_Q4004 [SAP Business Wareh Employee                        |                                                       |                  |  |  |  |
| Employee :                                                          | Personnel Area(Selection Option, Required)            |                  |  |  |  |
| * 🥑 Personnel Area(Selection Optic                                  | Include values Equal v                                |                  |  |  |  |
| 🥝 Organizational Unit (Multiple S                                   | * 🗇 🗙 🕇                                               |                  |  |  |  |
| <ul> <li>Organizational Unit (Multiple Single, Optional)</li> </ul> |                                                       |                  |  |  |  |
| •                                                                   | 10     ×       60     ×       10     ×       10     × |                  |  |  |  |
| <                                                                   |                                                       |                  |  |  |  |
| Save prompt values with workspace                                   |                                                       |                  |  |  |  |
| * Required prompts                                                  | Validate OK                                           | Cancel           |  |  |  |

A report will display listing the employee pernr and name, employment status, and rehire eligibility status.

| Not Eligible for Rehire 1 rows by 0 |                    |                         |  |  |
|-------------------------------------|--------------------|-------------------------|--|--|
| Employee                            | Employment Status  | Eligible for Rehire     |  |  |
| 12348: Doe, John                    | Terminated/Retired | Not eligible for rehire |  |  |
|                                     |                    |                         |  |  |

**Helpful Hint:** If the list is lengthy, right-click in **Employee** column header and select **Sort >> A to Z**.

| Not Eligible for Pehire |             | 7                                            |              |    |             |
|-------------------------|-------------|----------------------------------------------|--------------|----|-------------|
| Employee Right cli      | ick         | Filter                                       | itia         | າ  | Employmer   |
|                         | <b>A</b> 2↓ | Sort                                         | •            | ª↓ | A to Z      |
|                         | Σ           | Totals                                       | •            | a+ | Z to A      |
|                         |             | Show levels<br>Expand to level<br>Display as | ÷ ÷ ►        | •  | Text<br>Key |
|                         |             | Move to<br>Move before<br>Move after         | <b>* * *</b> |    |             |